## **Steps to Export Gmail to PST**

**Step 1.** Launch the SysCurve Gmail Backup tool. Enter your Email ID and Gmail App Password. Click on the Sign in button.

**Note:** If you do not have a Gmail App Password, follow the step 2.

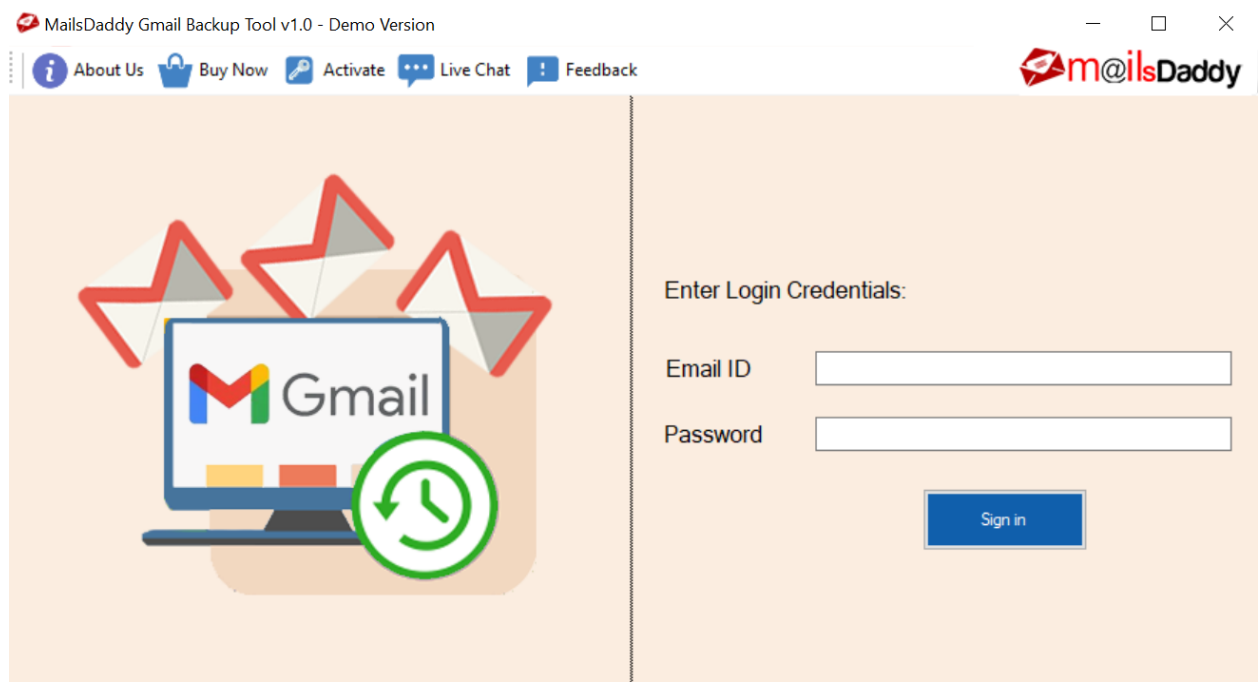

## **Step 2. Generate G Suite App Password**

- Sign in to your Gmail account and visit https://myaccount.google.com/
- Click on the Security option and enable 2-step verification
- After enabling 2-step verification, click on the Security option and select the App Password
- Log in to your Gmail account and select the Other (custom name) as an app option
- Enter SysCurve Gmail Backup Tool and click on the Generate button

**Step 3.** Select Folders you want to export and choose PST as an Export option. Select Create Logs checkbox, click on the Browse button and provide a path to save the log file. Click on the Browse button and provide a path to save the PST file. Click on the Next button to start the backup process.

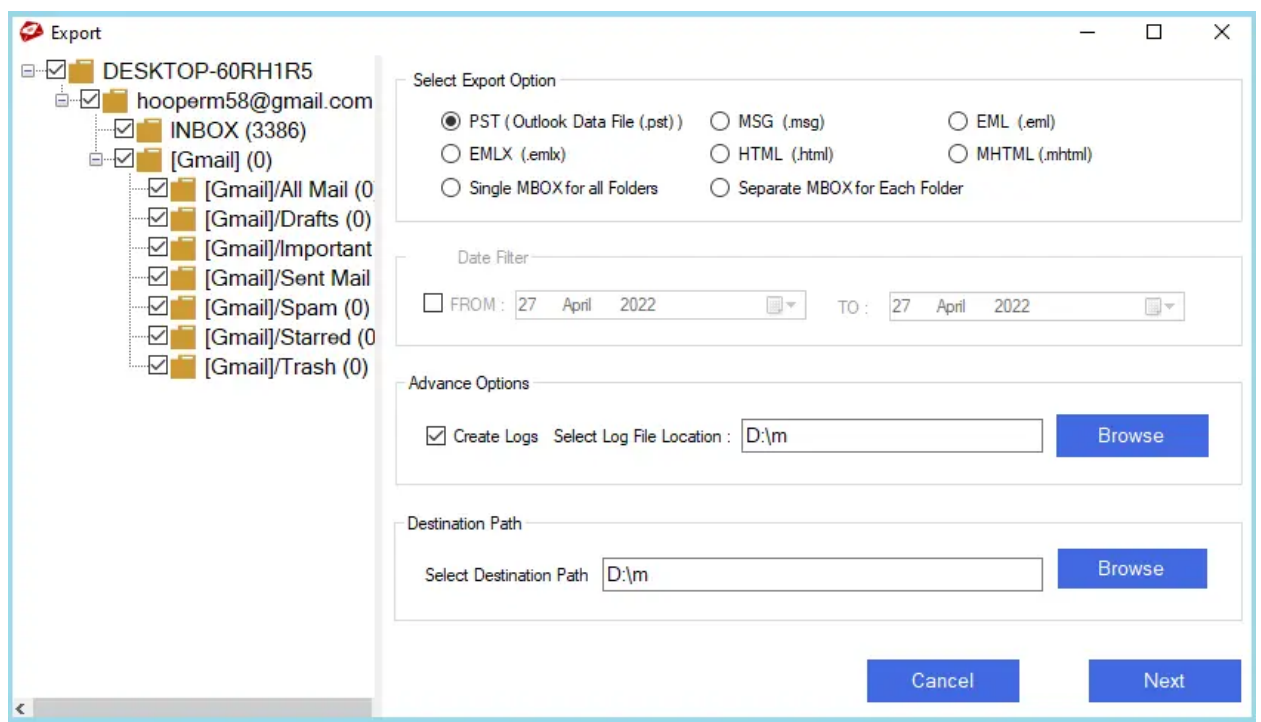

**Step 4:** Once the process completes, click on the Finish button.

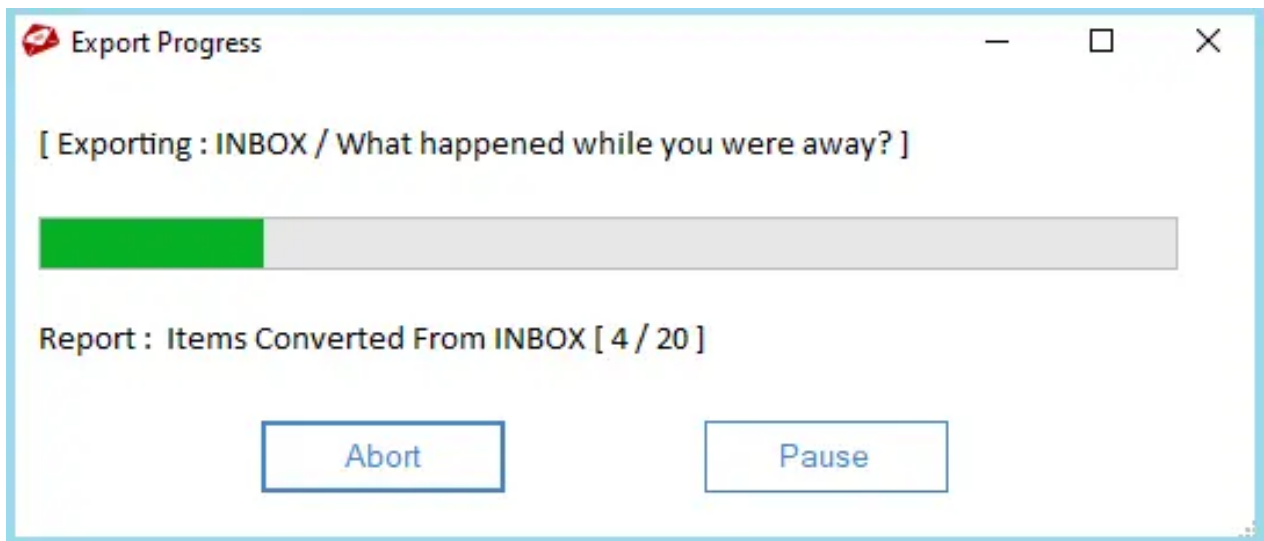